# Diasend<sup>®</sup> Uploader (for Patients) Getting Started.

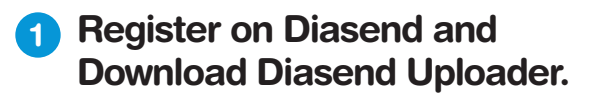

- Go to Diasend.com/animas to create a Diasend<sup>®</sup> account. NOTE: Choose the **O** for Australia
- If your clinic has Diasend, enter the Clinic ID (this can be added at a later time).
- Download Diasend Uploader Installation file at end of registration.

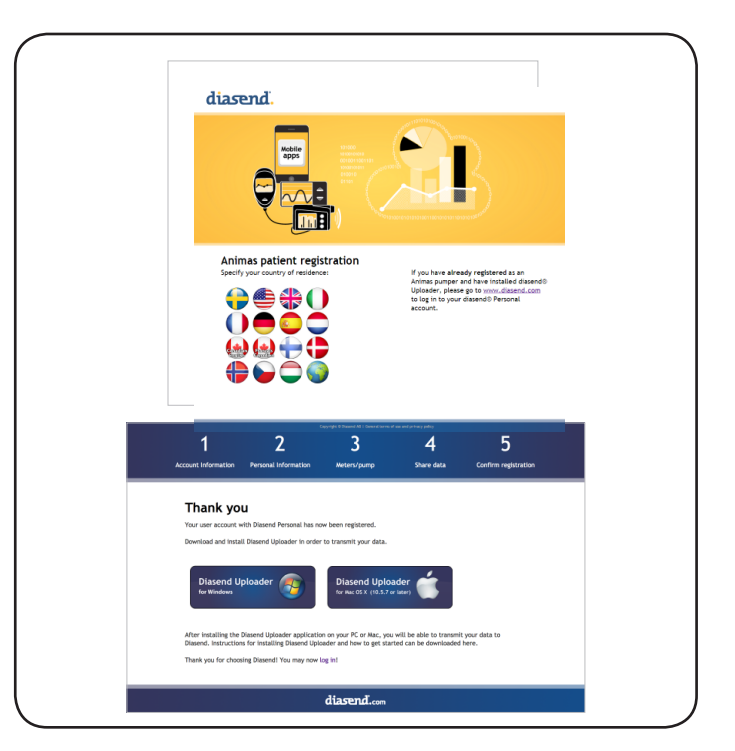

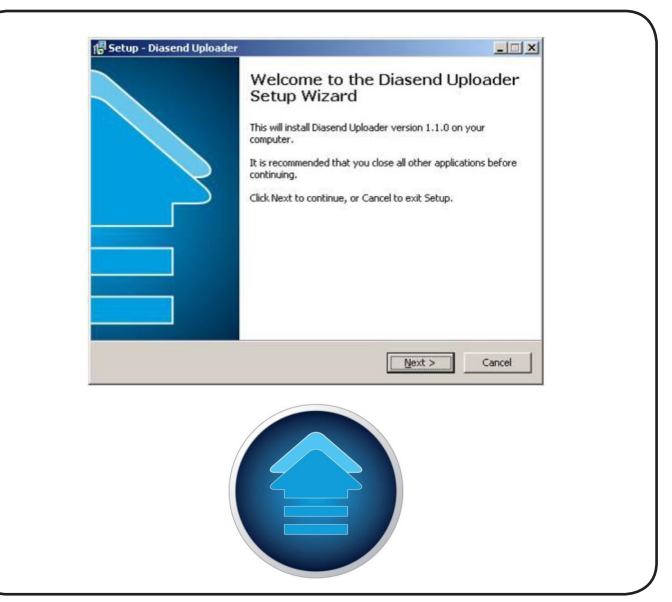

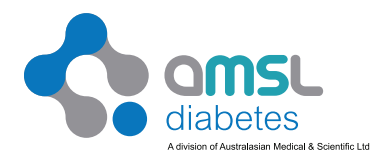

To find out more call 1300 851 056

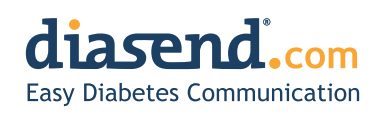

## 2 Install the Diasend Uploader.

• Run the installation program and follow the installation instructions.

\_\_\_\_\_\_\_\_\_\_\_\_\_\_\_\_\_\_\_\_\_\_\_\_\_\_\_\_\_\_\_\_\_\_\_\_\_\_\_\_\_

\_\_\_\_\_\_\_\_\_\_\_\_\_\_\_\_\_\_\_\_\_\_\_\_\_\_\_\_\_\_\_\_\_\_\_\_\_\_\_\_\_

• An icon will appear on your desktop when installation is finished.

Notes: **with a set of the set of the set of the set of the set of the set of the set of the set of the set of the set of the set of the set of the set of the set of the set of the set of the set of the set of the set of th** 

# **3** Uploading Data.

- Connect the wireless download cable to the computer.
- Uploading an Animas® pump:
	- Disconnect from body and put the pump in "Suspend" mode.
	- Place the pump with its back toward the wireless download cable (distance should not exceed four inches).
	- Double click on the Diasend® Uploader icon on the desktop.
	- Wait until the connection is made and the data is transferred.
	- Resume pump. Reconnect to body.
- Uploading a meter:
	- Connect the meter to the computer with the transfer cable.
	- Follow the blue points above.

### 4 Log-In To Diasend.com to View Data.

- After upload is complete, you will be directed to Diasend.com.
- Log-in with information you entered in the registration (step 1) to review your data.

#### NOTE: If your AMSL Diabetes representative has

already created a Diasend account for you, log in

with your account details:

Username \_\_\_\_\_\_\_\_\_\_\_\_\_

**Password** 

Once logged in, go to the TOOLS Tab and select the appropriate Diasend Uploader for your system.

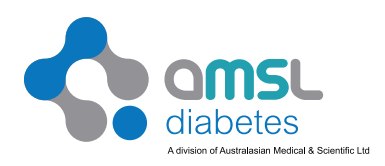

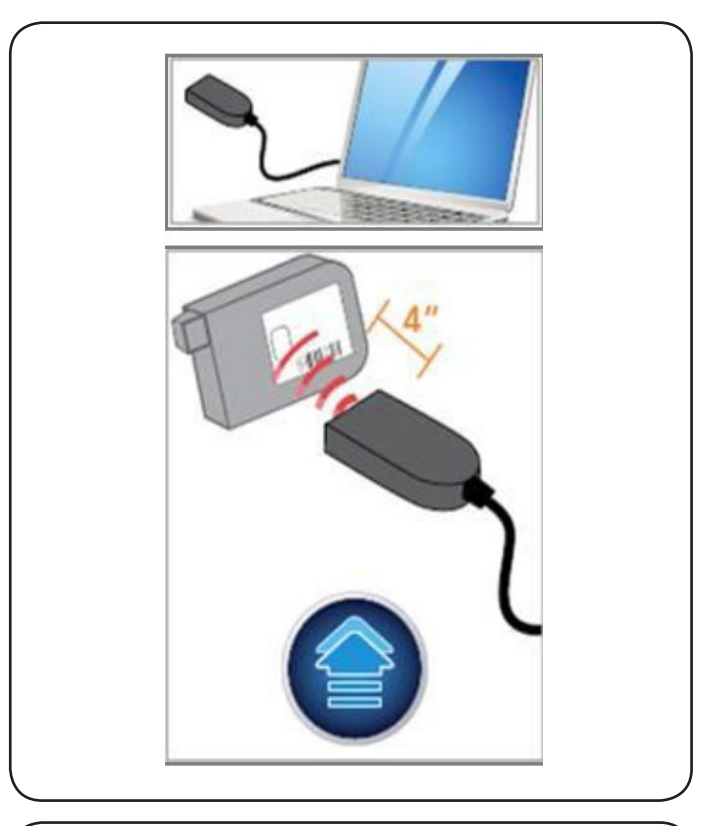

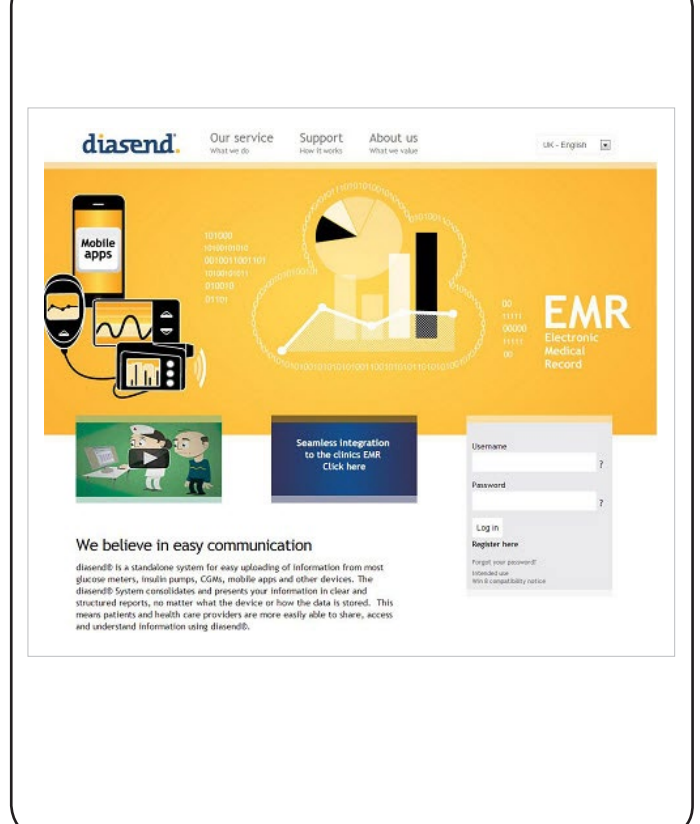